## Smartbi服务器端OEM定制

对于思迈特的OEM合作厂商,如果需要对 Smartbi 服务器端程序进行OEM定制,制作自己的安装程序,可以参考如下步骤。

1、首先从[思迈特](http://www.smartbi.com.cn/download)官网上下载最新的 Smartbi 安装程序(Smartbi Insight XXX-20XX-XX-XX.exe)。

2、下载后,直接运行该安装程序,将其安装到本地机器上,建议安装路径中不要含有中文、空格、或其它特殊字符。安装后的目录结构,如下图所示。

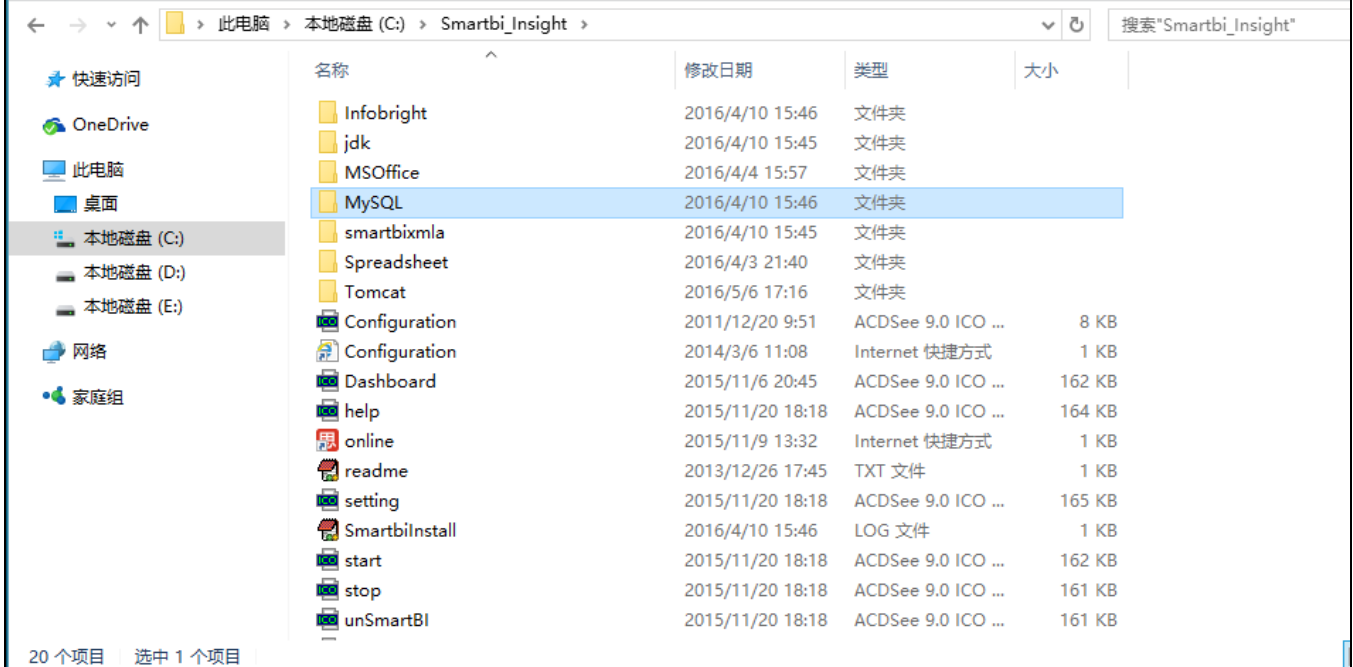

3、安装包中自带了 MySQL 数据库,其端口是 6688,用户名/密码是:admin/admin。

4、然后到[更换产品显示Logo下](https://history.wiki.smartbi.com.cn/pages/viewpage.action?pageId=35751316)载changelogo.ext扩展包,并参考其中的步骤,修改相关图片和文件等信息。将修改好的changelogo.ext文件放到 <smartbi>\tomcat\webapps\smartbi\WEB-INF\extensions 目录中。

5、接着,修改<smartbi>\Tomcat\webapps\smartbi\WEB-INF\extensions\extensions.list文件,在文件的末尾加上changelogo.ext。

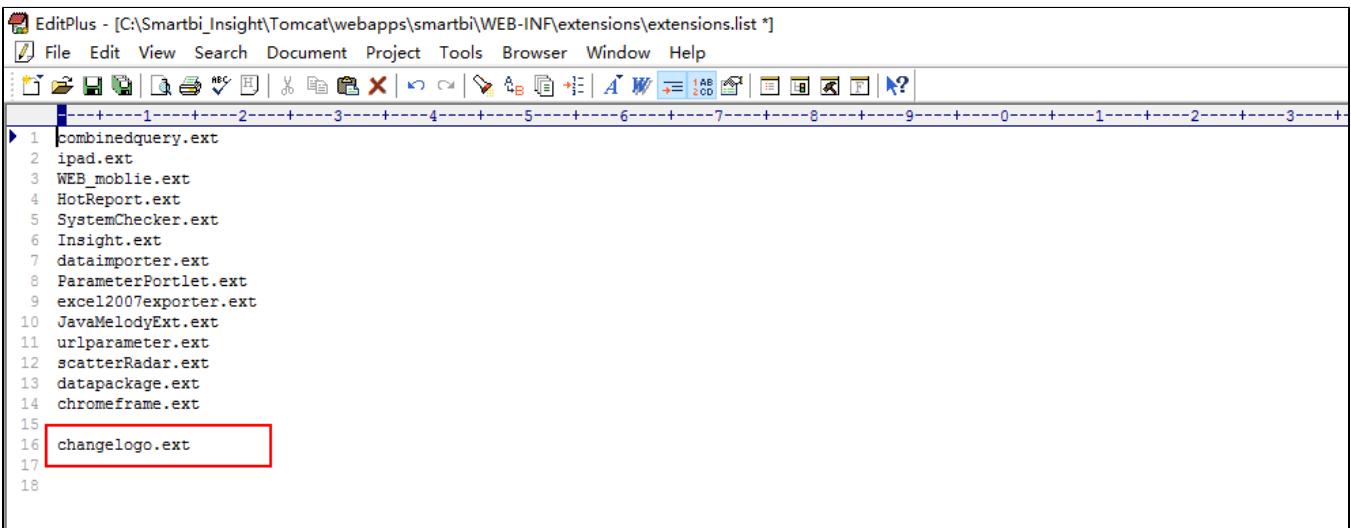

6、修改<smartbi>\Tomcat\webapps\smartbi目录名称,如修改为<smartbi>\Tomcat\webapps\test,后面服务器的登录地址和这个名称一样。

7、执行<smartbi>\Tomcat\bin\startup.cmd,启动服务器。

8、启动完成后,输入 http://localhost:18080/test (这里的访问地址和第6步中设置的名称一样),进行服务器配置,具体请参考["配置Smartbi"](https://history.wiki.smartbi.com.cn/pages/viewpage.action?pageId=35749983)。

9、将上述整个目录打包进安装程序中即可,可以使用installshield工具或者其他工具打包,另外需要考虑 MySQL 数据库的注册问题。

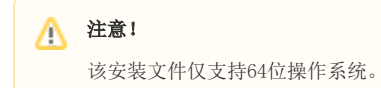